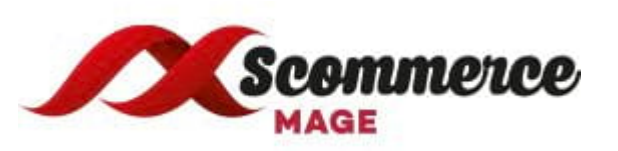

# **Installation and User Guide for Magento 2 Global Site Tag (gtag.js) Extension**

## **Table of Contents**

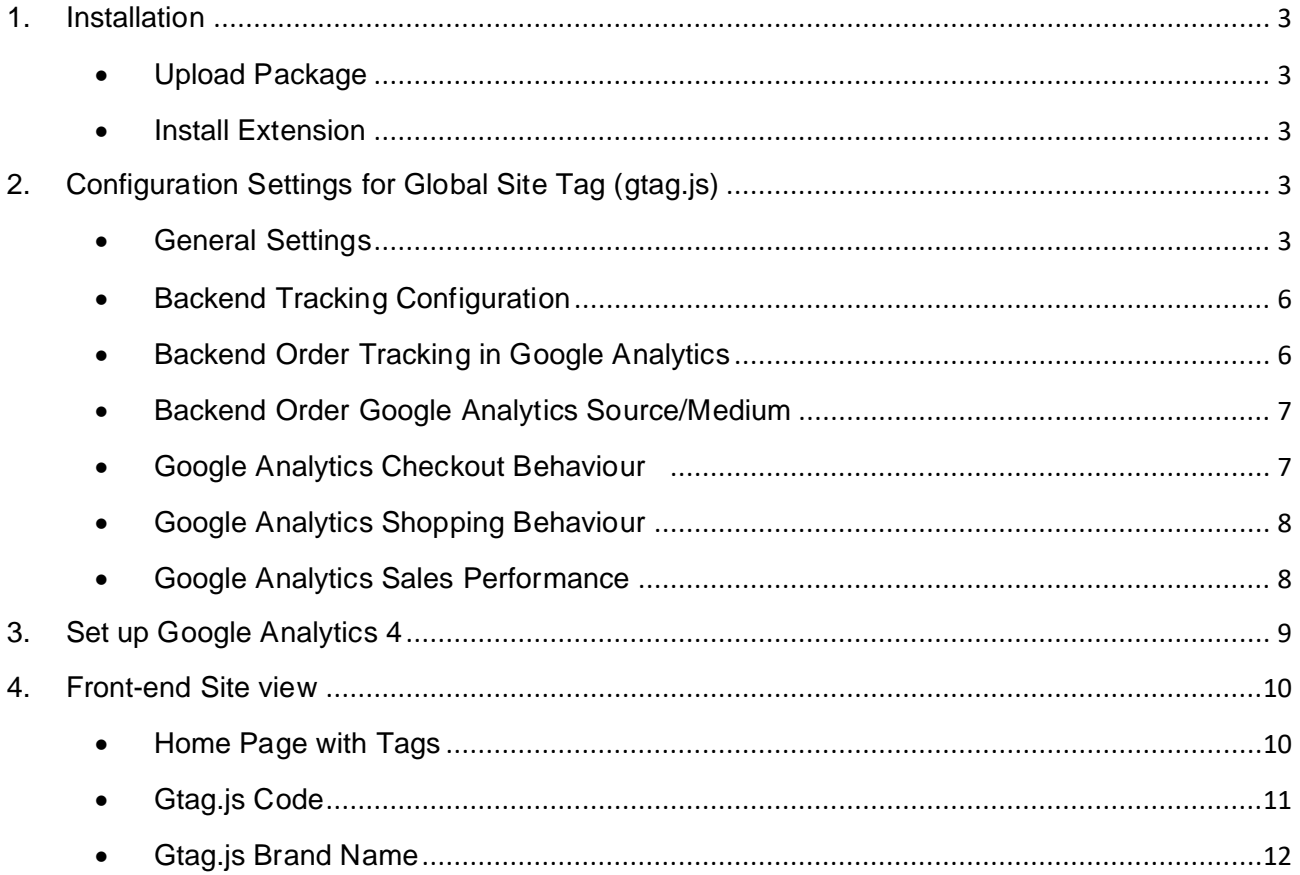

## <span id="page-2-1"></span><span id="page-2-0"></span>**1. Installation**

- **Upload Package:** Upload the content of the module to your root folder. This will not overwrite the existing Magento folder or files, only the new contents will be added.
- <span id="page-2-2"></span>• **Install Extension:** After the successful upload of the package, run below commands on Magento 2 root directory.

 **composer require scommerce/core php bin/magento setup:upgrade php bin/magento setup:di:compile php bin/magento setup:static-content:deploy**

## <span id="page-2-3"></span>**2. Configuration Settings for Global Site Tag (gtag.js)**

<span id="page-2-4"></span>Go to **Admin > Stores > Configuration > Scommerce Configuration > Global Site Tag (gtag.js)**

#### • **General Settings**

- **Enabled –** Select "Yes" or "No" to enable or disable the module.
- **License Key –** Please add the license for the extension which is provided in the order confirmation email. Please note license keys are site URL specific. If you require license keys for dev/staging sites then please email us at [core@scommerce-mage.com](mailto:core@scommerce-mage.com)
- **Accounts ID –** You can add multiple account id, it can be Analytics, Adwords.
	- **Main Account –** Select 'Yes' to set your main analytics id as an account id. This account will be used to connect gtag.js.
	- **Use Linker –** If this is enabled (set to 'Yes') then this account will be linked to domains from "Domains to link" field, which is specified below
	- **Action –** You can delete your account, if required.
- **Enable Optimize –** Select 'Yes' to enable the module, or 'No' to disable it.
- **Enable Linker -** If this is enabled then you can set linker properties, in domain configurations which is specified below e.g. Domain to link, Decorate Forms.
- **Enable Enhanced Ecommerce –** Select 'Yes' to enable this module. Please make sure this feature is enabled in Google Analytics first before enabling in Magento2.
- **Promotion Tracking –** Here is the format to set up the promotion tracking: <a href= "#" data-track-promo-id="PROMOID" data-track-promoname="PROMONAME" data-track-promo-creative="PROMOCREATIVE" data-track-promo-position="PROMOPOSITION" >Content</a>
- **Brand Attribute –** Please select brand attribute, if you have one otherwise put your brand name in the below input box.
- **Brand Name –** Enter your brand name -
- **Base –** Set 'Yes' if you want to send base order data and 'No' to send store order data to Google. Set this 'No' only when you have multicurrency and you want to send different currency data to Google.
- **Enable Dynamic Remarketing Tag –** If set to 'Yes', then this will enable and install remarketing tag to different pages.
- **Enable Tracking for Other Sites –** This will enable other sites variables [\(https://developers.google.com/adwords-remarekting-tag/parameters#other\)](https://developers.google.com/adwords-remarekting-tag/parameters#other)  instead of retail site variables.

#### **General Settings**

Enable

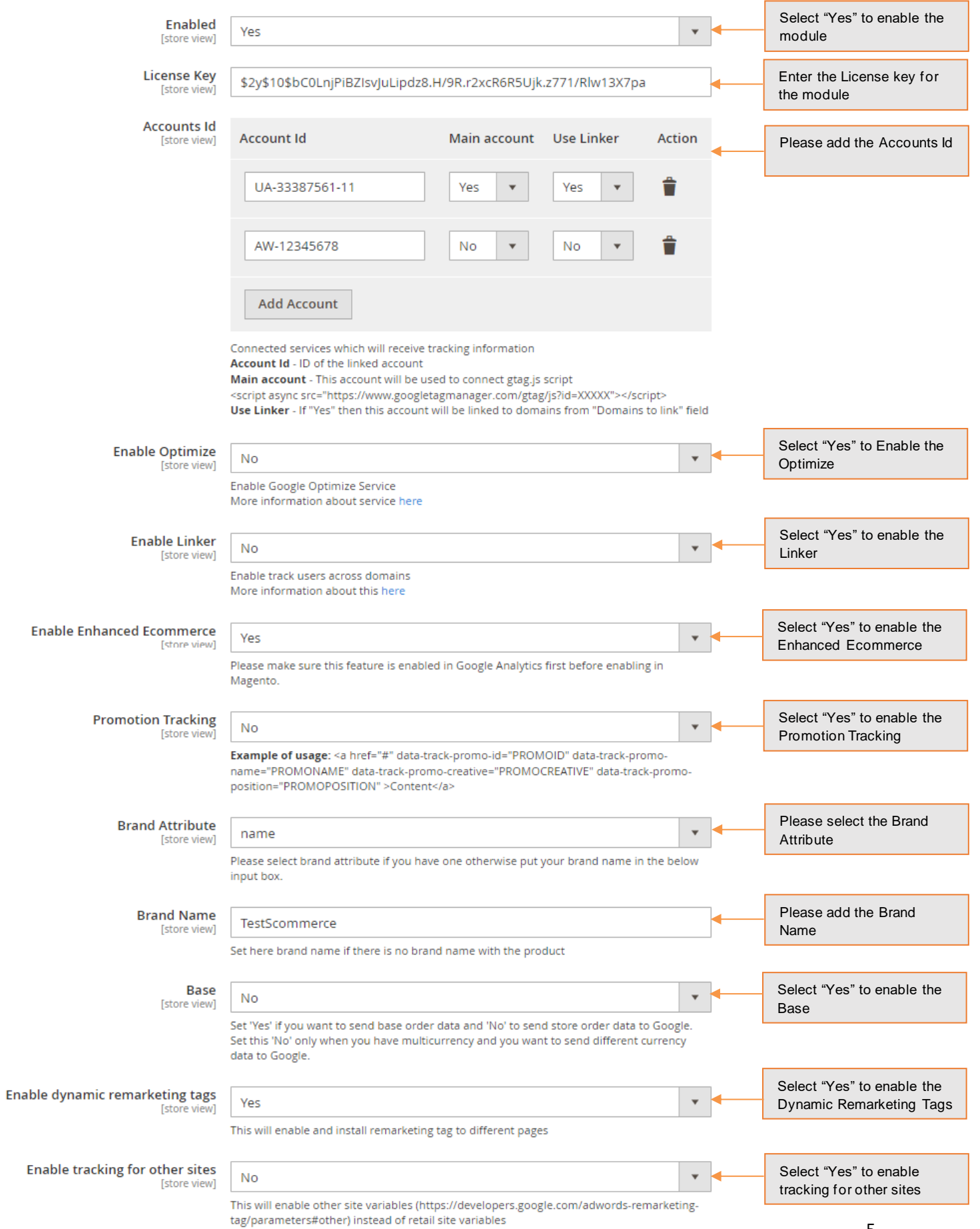

- <span id="page-5-0"></span>• **Backend Tracking Configuration**
	- **Enabled Backend Tracking –** Select "Yes" to track orders created in admin
	- **Backend Campaign Source –** Please add the Campaign Source for backend orders.
	- **Campaign Medium –** Please define the Campaign Medium for Backend Orders.

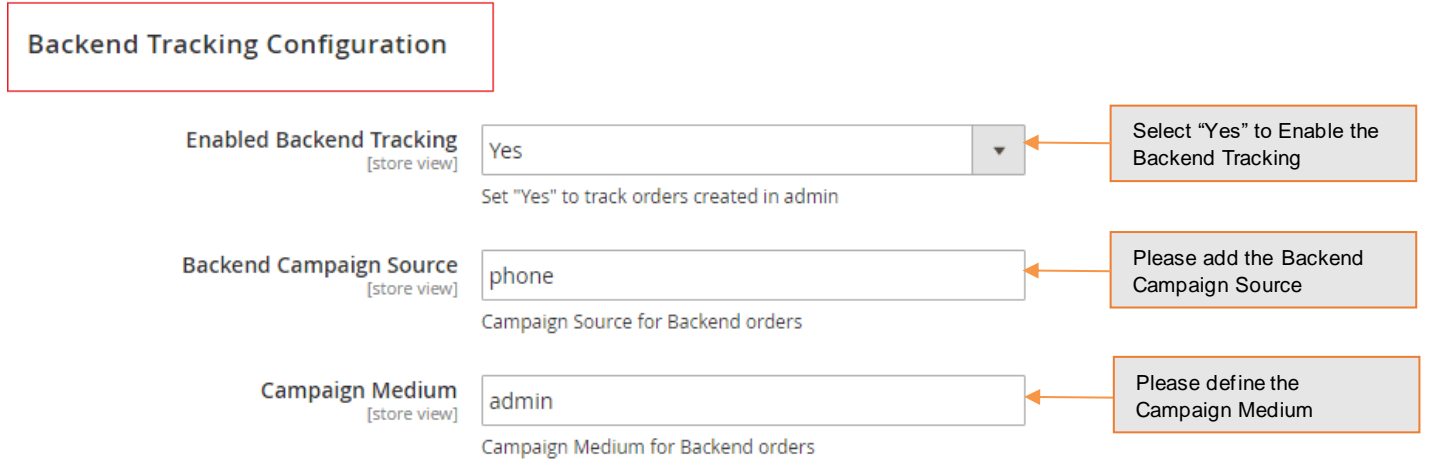

<span id="page-5-1"></span>• **Backend Order Tracking in Google Analytics -** You can track admin orders by selecting "Yes" for " **Enabled Backend Tracking**" from **Admin > Stores > Configuration > Scommerce Configuration > Global Site Tag (gtag.js) > Backend Tracking Configuration > Enabled Backend Tracking - "Yes".** In the below image you can see the tracked admin orders in Google analytics.

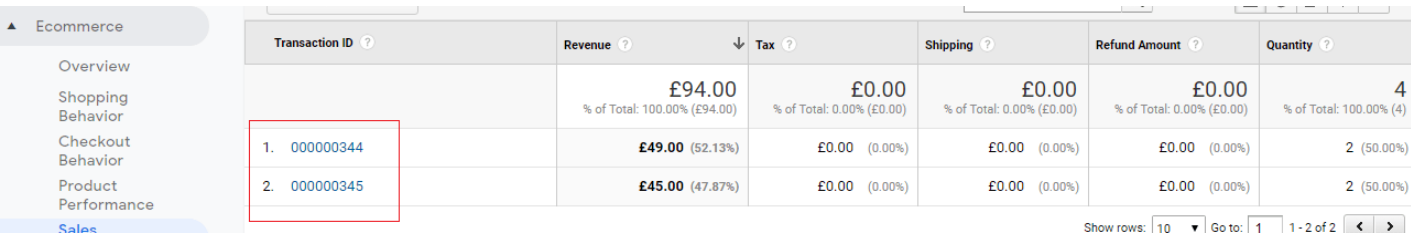

<span id="page-6-0"></span>• **Backend Order Google Analytics Source/Medium -** To track/add Campaign Source and Medium for backend orders, add campaign source and medium from **Admin > Stores > Configuration > Scommerce Configuration > Global Site Tag (gtag.js) > Backend Tracking Configuration > Backend Campaign Source - "phone" > Campaign Medium -"admin".**

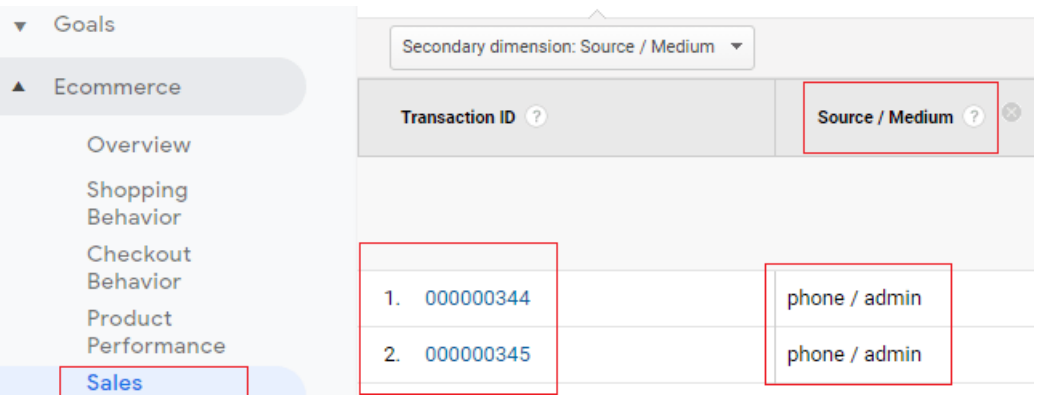

<span id="page-6-1"></span>• **Google Analytics Checkout Behaviour -** You can see the checkout behaviour in GA with billing & shipping method, payment method and transactions details.

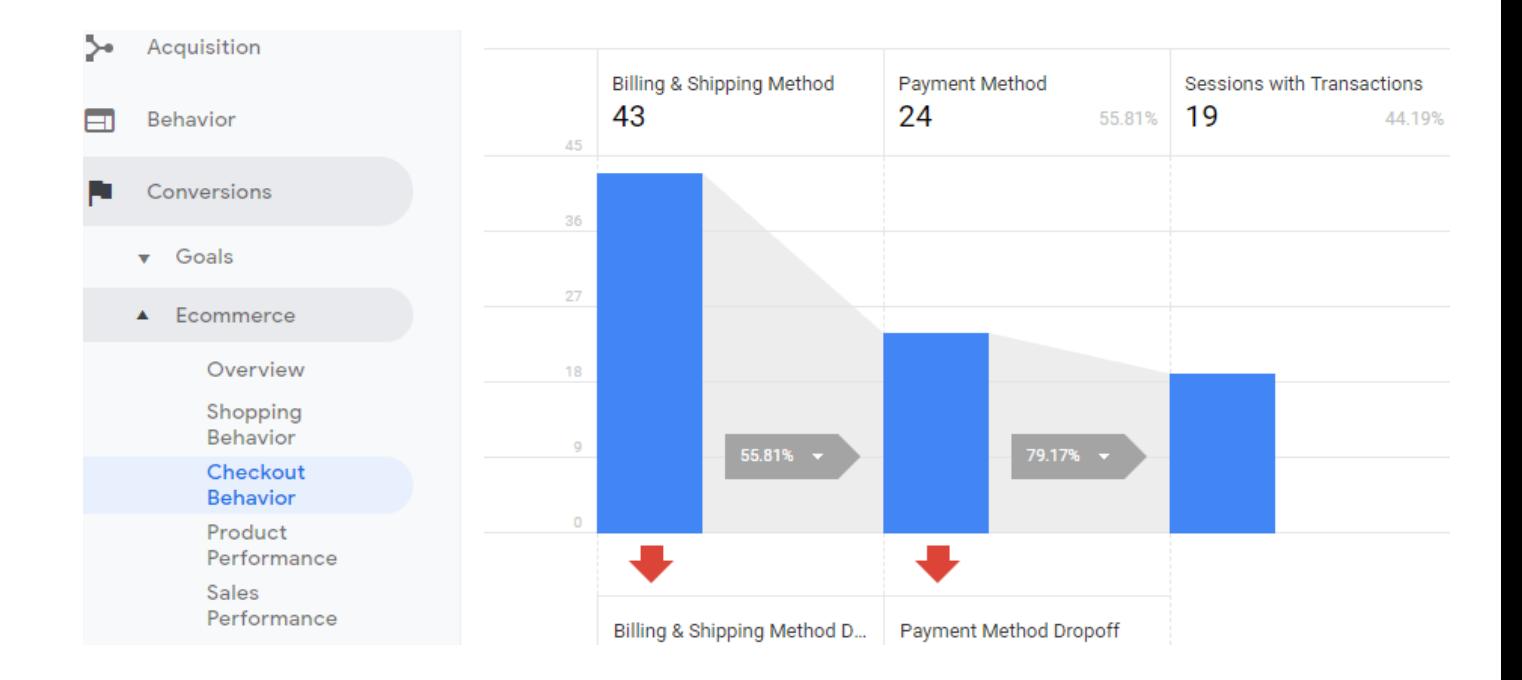

<span id="page-7-0"></span>• **Google Analytics Shopping Behaviour -** In below image you can see the shopping behaviour with all sessions, product views, add to cart, checkout details.

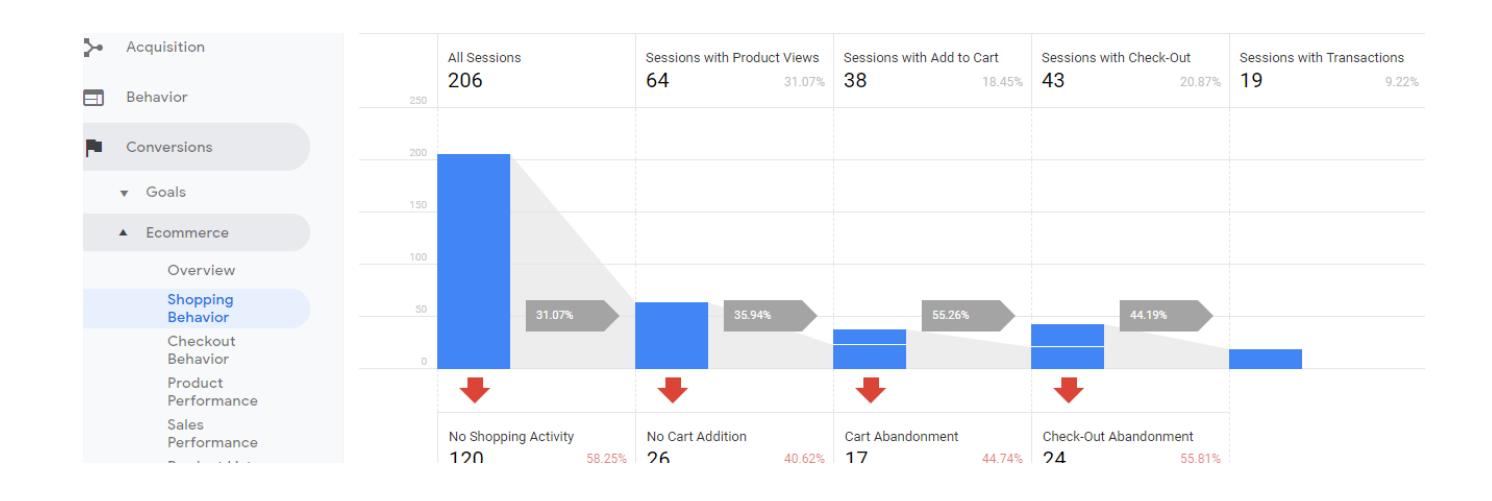

<span id="page-7-1"></span>• **Google Analytics Sales Performance -** Placed order details in GA, with Transaction ID, Tax, Shipping, Refund Amount and Quantity details.

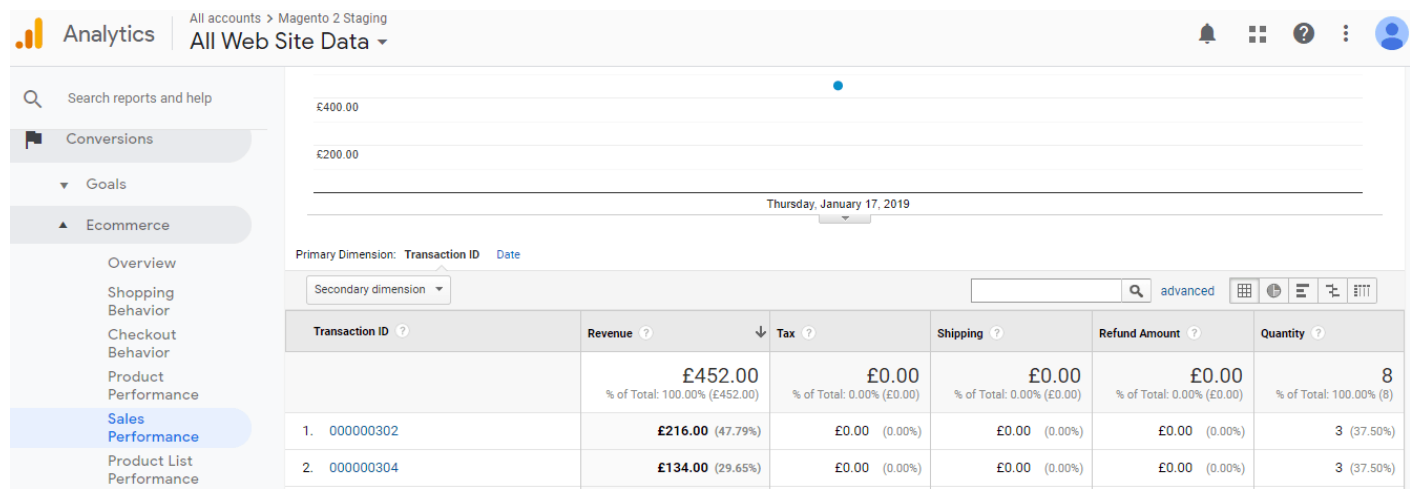

## <span id="page-8-0"></span>**3. Set up Google Analytics 4**

- 1. Go to Analytics and select the website on which you want to implement GA4 alongside universal analytics.
- 2. Once you are in universal analytics panel go into admin settings. Here you will notice an UPGRADE TO GA4 button, click on it. You will be walked with creating a new property. Follow along, once you are finished you will see the new GA4 view on your screen

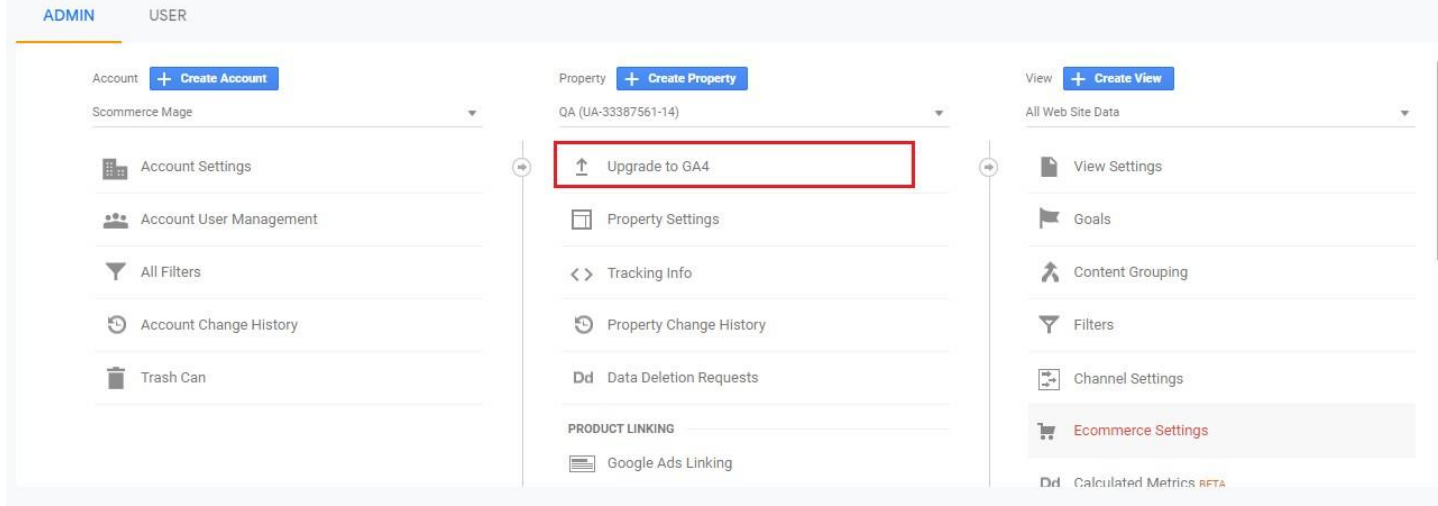

3. Now we need to setup the tag manager for GA4.In GTM create a new configuration tag. Look at the image below: -

#### $\times$  Google Analytics 4  $\square$

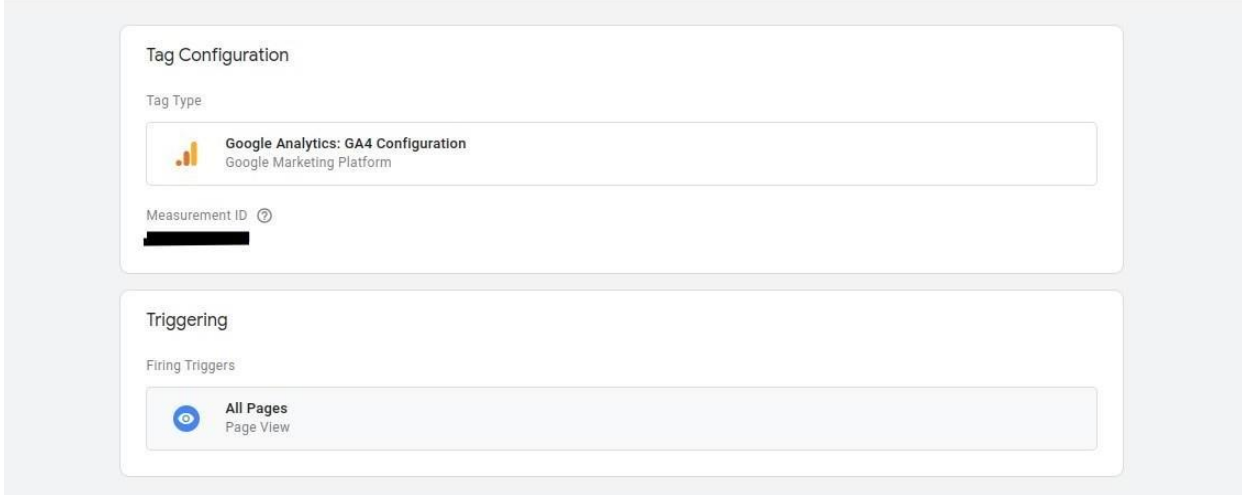

- 4. To get the measurement id you need to go to your GA4 view. Go to the admin settings and then property settings. You will see the property id listed there use it as your measurement id.
- 5. Now for the final step import our Google analytics 4 JSON file in your GTM to get all the configurations for GA4. Once done you will see data flowing into Google analytics, Learn more about [Google Analytics 4.](https://www.scommerce-mage.com/blog/integrate-magento-2-with-google-analytics-4ga4.html)

### <span id="page-9-1"></span><span id="page-9-0"></span>**4. Front-end Site view**

• **Home Page with Tags -** In Tag Assistant tool you can see all the fired tags.

Save :

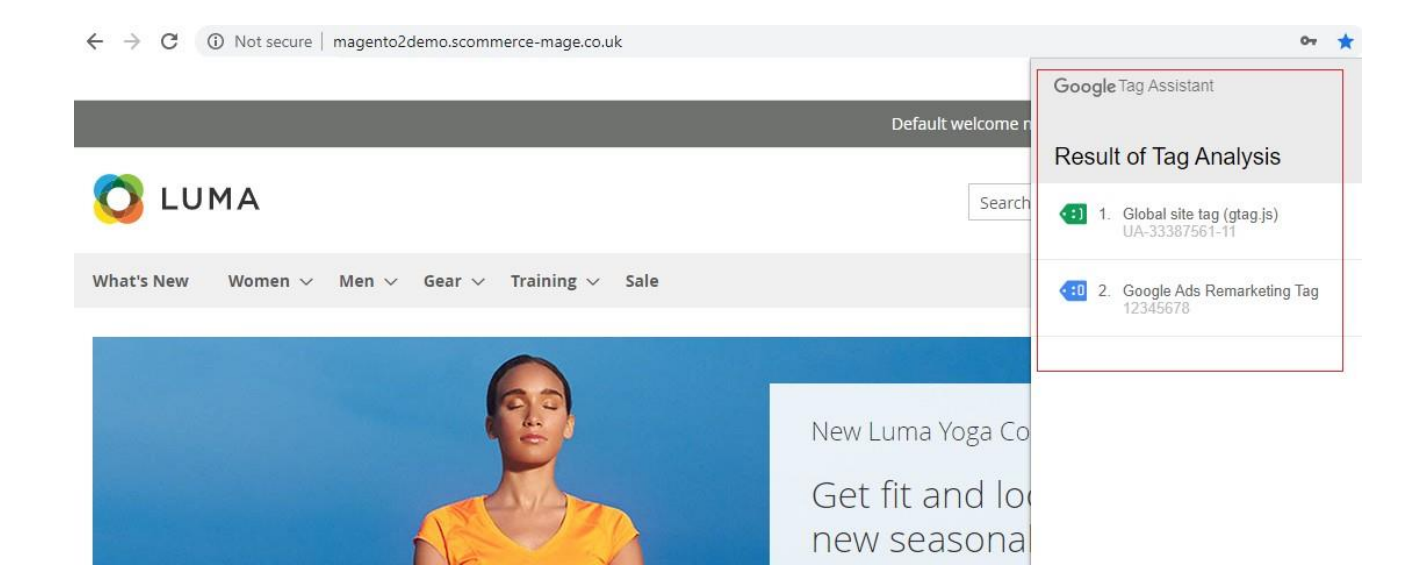

<span id="page-10-0"></span>• **Gtag.js Code -** In the below image you can see the UA and AW tracking id's from **Admin > Stores > Configuration > Scommerce Configuration > Global Site Tag (gtag.js) > Account Id** > Click on **"Add Account"** – UA – 33387561-8, AW-12345678.

```
<script>
    window.dataLayer = window.dataLayer || ||;
    function gtag(){dataLayer.push(arguments)};
    gtag('js', new Date());
  gtag('config', 'UA-33387561-11', );
 gtag('config', 'AW-12345678', );
</script>
<script>
    require.config({
        map: {
            ™ा ∢
                wysiwygAdapter: 'mage/adminhtml/wysiwyg/tiny_mce/tinymce4Adapter'
            }
        ł
```
<span id="page-11-0"></span>• **Gtag.js Brand Name –** You can add brand name from **Admin > Stores > Configuration > Scommerce Configuration > Global Site Tag (gtag.js) > Brand Name – "TestScommerce".**

```
S76<br>| steript type="text/x-magento-init"><br>| "-": {<br>| "SCOMMETCE_GlobalSiteTag/js/handler": {<br>| "steripty","variant":"Black,Black,Black,Black,Gray,Gray,Gray,Gray,Gray,Gray,Qrange,Orange,Orange,Orange,Orange,Orange,Orange,SS
```
**Please contact [core@scommerce-mage.com](mailto:core@scommerce-mage.co.uk) for any queries.**